# Manual 3D planning software by System 180

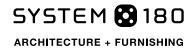

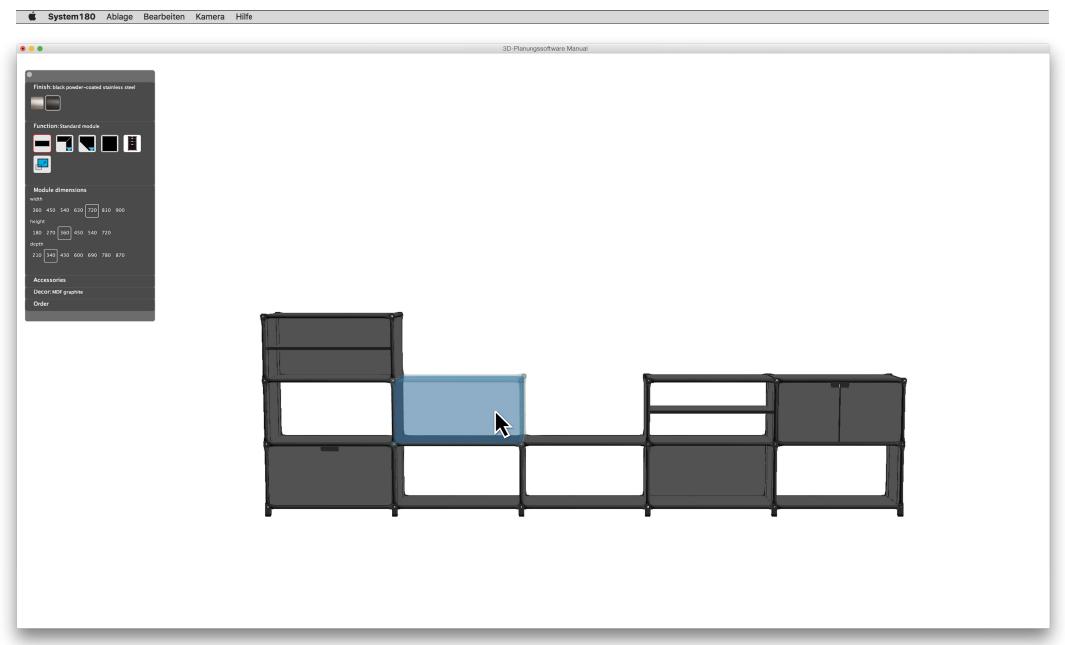

### Welcome!

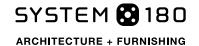

Thank you for choosing to use System 180's 3D planning software package.

This 3D planning software package puts the following functions at your fingertips:

- Planning and viewing furniture for construction using System 180's furniture assembly system.
- Managing your customer data and drawing up offers and orders directly based on the configuration software
- Exporting pieces of furniture planned on the system into DXF files to be able to display them on other 3D planning programs, such as pCon.Planner.

In this manual e have summarised the most important functions and steps to follow when operating this planning software package. However, this manual is not designed as a substitute for proper training in its use. You can find the basic technical information and assembly rules for System 180's furniture assembly system in the current issue of our "Facts & Details" booklet.

To get hands-on experience of the capabilities of the planning software package and for practical tips on how to use it, please make an appointment with our field sales staff. You can find further information on training on the last page of this manual.

Yours sincerely, the System 180 team

| Welcome                      | p. 2     |
|------------------------------|----------|
| Installation                 | р. 3     |
| Settings                     | p. 4-5   |
| Dealer code                  | p. 4     |
| Contact details and ordering | p. 5     |
| Control elements             | р. 6     |
| The toolbox                  | p. 7     |
| Drawing up a plan            | p. 8     |
| Adding a module              | р. 9     |
| Fitting out modules          | p. 10-12 |
| Upgrading modules            | p. 10    |
| Upgrading on both sides      | p. 11    |
| Cabinet doors                | p. 12    |
| Adding work surfaces         | p. 13    |
| Planning work desks          | p. 14-15 |
| Modifying plans              | p. 16    |
| Components list and prices   | p. 17    |
| Saving your plans            | p. 18    |
| Preparing orders and offers  | p. 19    |
| Help                         | p. 20    |

### Installation

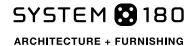

In the "Sales partner services" section of our website, select the download that matches your operating system and run it on your machine:

- for Mac OS: https://www.system180.com/download/System180\_8.1.3.dmg
- for Windows: https://www.system180.com/download/System180\_8.1.3.msi.zip

After the download has been completed, double click to start the installation. The setup wizard guides you through the installation step by step

Please note: To install the 3D planning software, you need administrator rights on your computer!

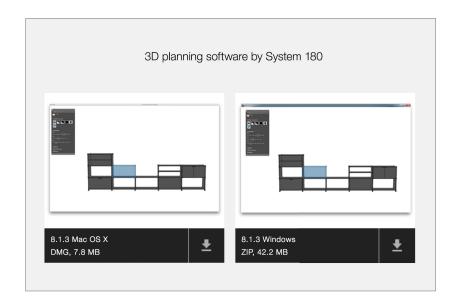

## Settings

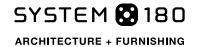

#### **Settings**

You will have to make the following settings at minimum if you want to view the prices for your plans or to draw up offers and orders:

- Enter a valid dealer code\* using the "System 180/Settings" menu. Your dealer code will have a range of pre-settings associated with it.
- · Confirm your entries by clicking "OK"

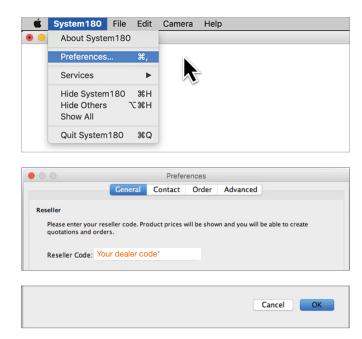

\*You will receive your own personal dealer code from our field sales staff.

### Settings

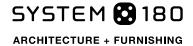

#### Contact

When you are finished your work, check the pre-set business and delivery address in "Settings/Contact". You will be sent an order confirmation by e-mail to the address you entered in the lower left-hand field.

Confirm your changes by clicking "OK".

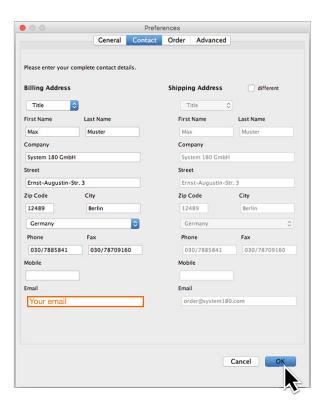

#### Ordering

Check the VAT rate applicable in your country in the "Settings/Orders" menu, the currency you want to use for your transaction and, where applicable, the applicable exchange rate for Euros.

 Under the item marked "Retail surcharge" the costs for delivery and assembly for within mainland Germany of the planned piece are calculated.
 This amount is currently set at 10%. It makes sense to use this setting if you do not want to itemize delivery and assembly costs separately.

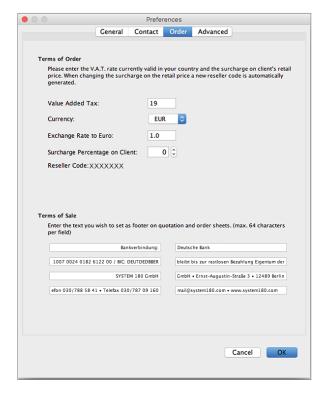

### Program controls

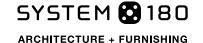

### 1 The program's menu bar:

- Make your program settings using the "System 180" menu
- · Access functions and information using the "Repository" menu
- · Switch to "Professional mode" using the "Edit" menu
- Use "Camera" to choose the viewing options you prefer and how you want element names to be displayed
- · You can find any current updates in the "Help" menu

### 2 The package's "Toolbox" contains all the tools available in the system:

- Finish (brushed or powder-coated black)
- Function
- System measurements
- Accessories
- Décor

### **1 The possible planning options:**

- New plan
- Open plan
- Recent plans

### 4 The platform:

- For your plan
- General changes

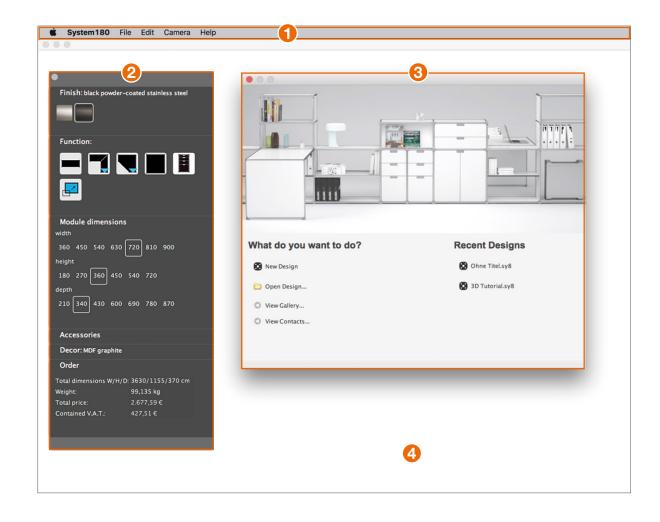

### The toolbox

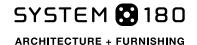

The Toolbox contains the following context-sensitive menus:

**Finish** shows you finishes you have to choose from for the furniture's stainless steel components

- brushed
- powder-coated in black

Function shows you the modules available for you to plan

- · Linear module
- Corner module
- Raised module
- Work surfaces
- Office container
- Change system dimensions
- · Currently selected fields are shown surrounded by a frame.
- · Use the blue arrows to select additional options.

#### System dimensions shows

• all the size options available for the currently selected module

#### **Accessories** shows

- Accessories for individual selected modules
- If you click on the work platform, it switches to show global options for the entire piece of furniture

**Décors** shows the various available surface finishes

- If you select individual components, you can change surface finishes for each of them separately
- Clicking on the work platform allows you to change the surface finish globally for the entire piece

**Order** Shows the most important information on the piece of furniture you have planned. The figures given for dimensions refer to the external dimensions of the piece as a whole.

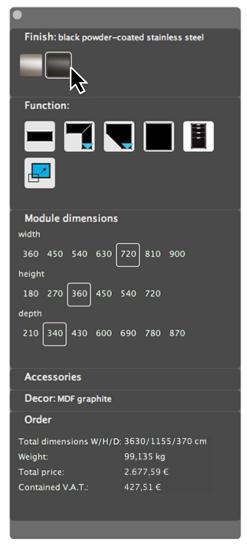

By clicking on the pale grey bar at the top of the Toolbox, you can move it around the platform.

You can expand and collapse the toolbox by clicking on the point in its top left-hand corner.

Each individual menu can also be expanded or collapsed by clicking on the menu's heading text.

### Drawing up a plan

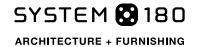

#### Creating a new plan

Use the "File" menu in order to begin preparing a new plan.

### Opening an existing plan

Use the "File" menu in order to open an existing plan.

To help you correct any mistakes in your planning work, the program's **Edit** menu provides you with the following options:

1 Undo: Moves you step-by-step back through your planning process

**Pedo**: Reverses step-by-step the effect of the Undo function

**3 Professional mode**: If you enable professional mode, you will see two further functions in the toolbox:

- Select the left-hand symbol to delete entire modules
- · Select the right-hand symbol to delete individual components

Please note: We cannot give any guarantees on plans developed in professional mode. Once a piece of furniture has been edited in professional mode, professional mode can no longer be disabled for that piece!

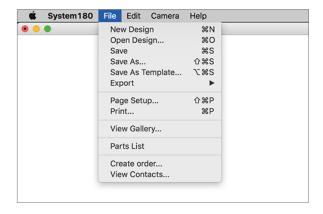

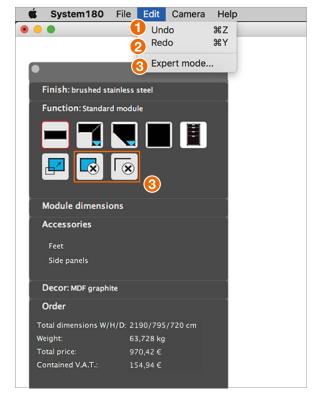

### Adding a module

SYSTEM 180

The system for configuring the furniture assembly system is set out using a modular structure. You can extend your plans at any time by adding new modules through the package, fitting out each individual module independently of other modules in the piece.

1 You can create a module of the required dimensions on the work platform by selecting a the piece of furniture you require using the Function menu and then clicking on the work platform.

2 To add on a further **module**, move your mouse cursor to the area where you want to build it. The preview pane shows you the module that is about to be added. When you click on it, the program creates a module using the settings you have selected.

3 A piece of furniture can only be extended **starting from a visible exterior** surface.

For this reason, you may need to rotate the furniture so that the outer surface onto which you want to attach the new piece is visible.

To rotate the **piece**, click on an empty part of the work platform. Press and hold down the mouse button and move the piece to the desired position. As an alternative, you can use the "Camera" menu to select from among the range of available views.

You can use the mouse's **scroll function to** zoom into **and out of your plan view**.

If any menu fails to open, check that you have enabled the correct function in the Toolbox (for example, using "Function + Optional" to append new modules or to change to another system measurement).

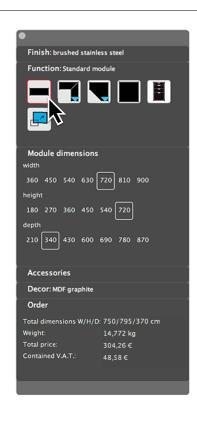

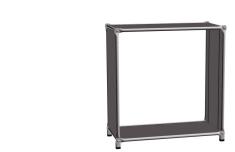

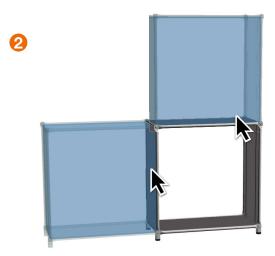

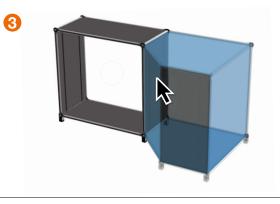

### Upgrading modules

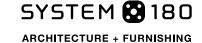

To fit out **individual modules separately,** select this function by clicking on it. The currently selected module is indicated by two red arrows, and the appropriate menu appears in the toolbox to allow you to fit out the selected module. The list includes only the accessories that are available for the currently selected modules.

2 Fittings that are already present on the module are indicated by a marking on the left-hand side of the relevant element.

Any fittings that are hidden from view – by doors, for example – will become visible via the "mouse-over" function.

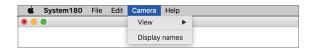

We recommend enabling the "Element labelling" function in the "Camera" menu.

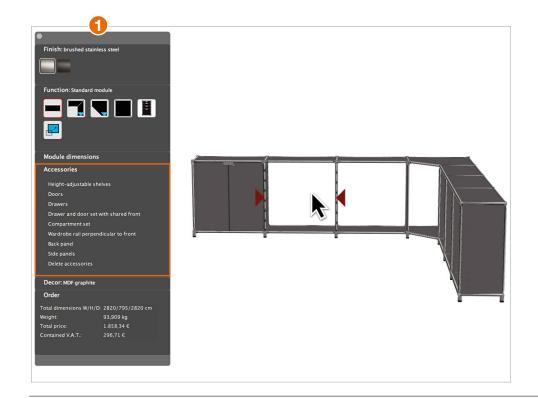

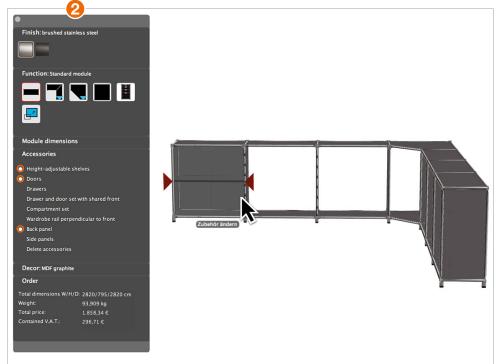

# Upgrading modules

You can fit out your piece **from two sides**. The software treats the side of the piece that is facing the user as the front of the piece and the side that is facing away from the user as the back.

You have a large selection of components available to you for use on the front side. For the rear side you will only be able to add "back panels".

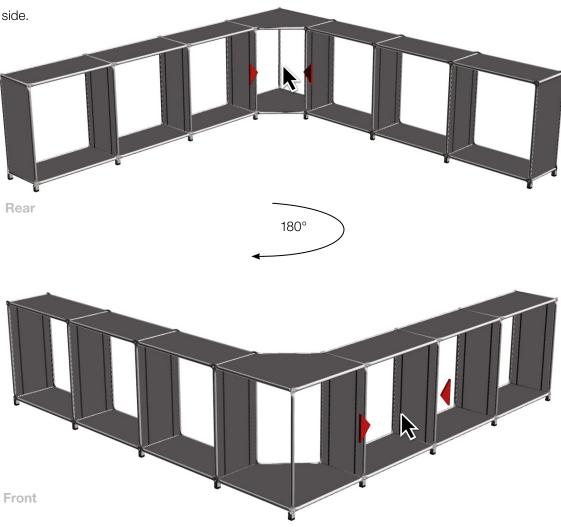

### Upgrading modules

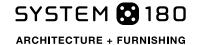

To insert in a **cabinet door** into the piece your are planning, first select the lower of the two modules that you want to close up using the cabinet door. Then choose the "Cabinet doors" option in the toolbox in the "Accessories" list. The program then inserts the cabinet doors. The shelf that is now surplus to requirements automatically disappears, as does the standard bar.

Please note: For structural reasons it is not recommended to fit free-standing modules with cabinet doors on both sides.

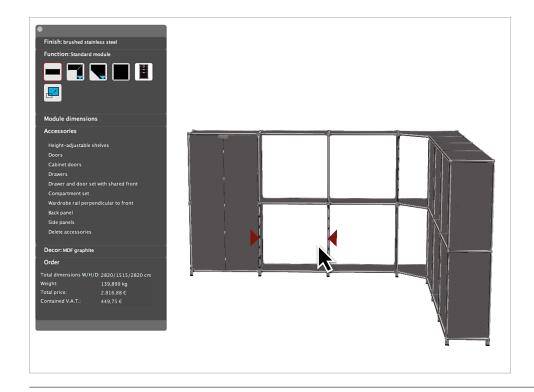

## Adding work surfaces

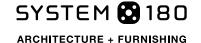

You have a variety of options available to you for integrating work surfaces into your furniture plans.

To fit a **work surface onto a shelf**, first select "Function: Work surfaces" in the toolbox. A menu opens showing you the possible dimensions of a work top for your piece. Move your mouse cursor to the position where you want to add the work top. Position the work top by clicking on that position.

2 To change the **size of the work top**, select "Function: System size" from the toolbox and select from the options that the program then lists for you. The module onto which you are adding the work top is adjusted to suit the size of the work surface.

(3) If you prefer, you can also add the work surface onto a suitable module using "Function: Office container".

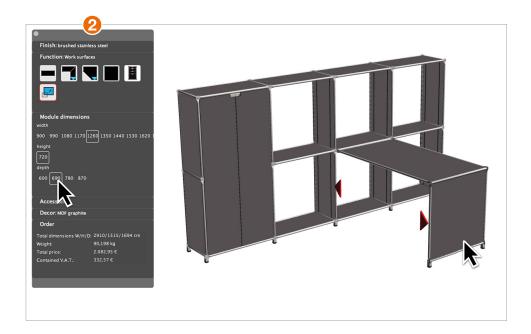

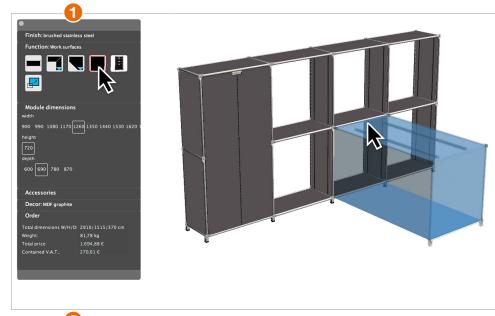

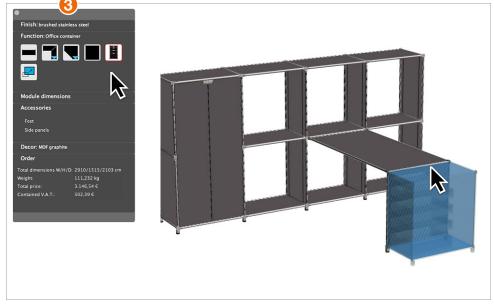

# Planning work desks

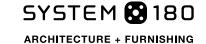

1 You can use a combination of "Function: Office container", "Function: Work surfaces" and "Function: Change system dimensions" to design your own customised work desk.

The office container is fitted out with 4 standard drawers and a lockable pull-out drawer for materials. If you would like to include a **hanging-folder filer in your container**, then simply select such a container by clicking on it. Die Toolbox then gives you a list of the available "Office container variants".

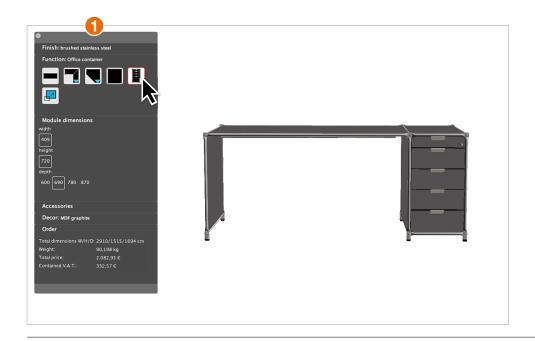

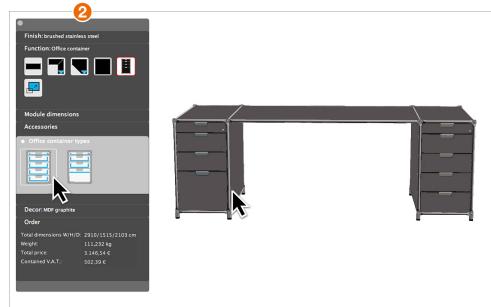

# Planning work desks

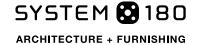

In some cases you might want to be able to open the **Office container from more than one side**.

- 1 To achieve this, first rotate the work desk or container around.
- 2 Select the container that you want to modify.
- 3 Select the layout of the container under the "Office container variants" heading

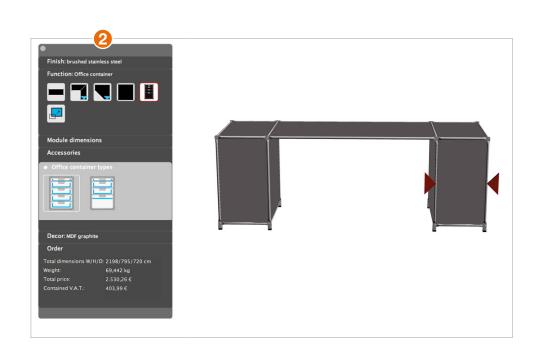

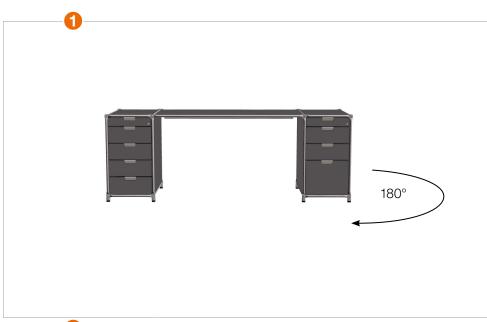

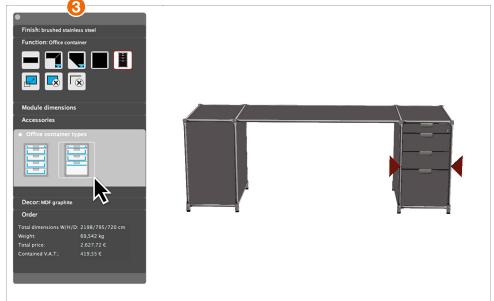

### Modifying plans

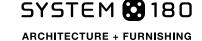

1 In order to **make changes to individual modules,** enable the "Function" you want for the module from the Toolbox and then click on the module that you want to modify. Select the "Accessories" you would like to use from the list.

Only those fittings that are available for the selected module's dimensions will appear on the list. Accessories that have already been inserted into the plan are indicated by means of a marking to the left of them on the list. You can delete accessories individually by clicking on that marking. You can delete all accessories included in the current module by clicking "Delete accessories".

2 To **modify accessories** globally, click on the white area of the work platform. Select the option you required from the "Accessories" list. You might, for example, want to replace all side panels with diagonal steel tubing wherever such panels no longer make sense due to presence of accessories. To do this, click on "Replace existing elements".

3 To change the **dimensions of a module**, select "Function: Change system dimensions" in the toolbox and click on the module whose dimensions you want to change. You can now make your changes to its dimensions using the "System dimensions" selection list in the toolbox.

Please note: All contiguous modules will also have their dimensions altered appropriately by the system!

- igoplus To change the **décor** for a piece of furniture , you have two options:
- Change the <u>décor for the entire piece</u> by clicking on the white area of the platform. Enable the "Décor" menu in the toolbox and click on the décor type you require.
- To highlight <u>individual components</u> in colour, first click on the white area of the work platform. Select the "Décor" menu in the toolbox. Then click on the component you want to edit. Then select the décor that you want to use for that component.

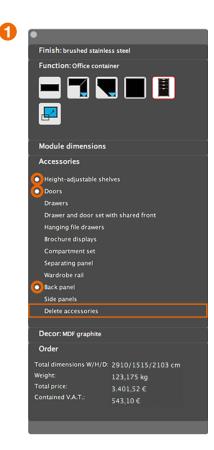

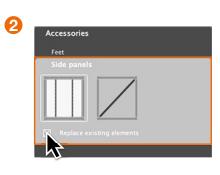

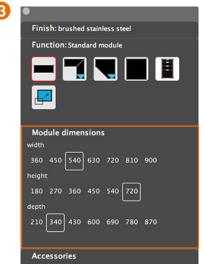

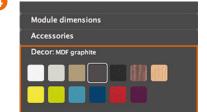

## Components list and prices

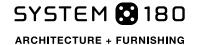

You can read all the components necessary for your arrangement along with their individual prices in the "Repository/Components list" menu item in the program menu.

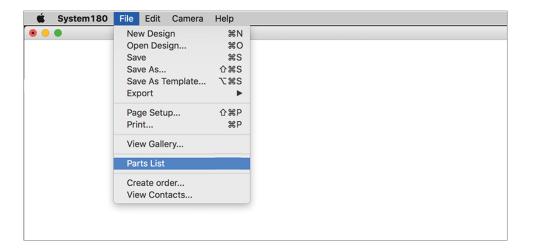

# Saving your plans

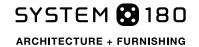

You can save your plans using the program menu by selecting "Repository":

#### Save / Save as

Select the location where you want to save your plan and enter a name for it.

#### Save as sample

The plan is saved as a templates and can be accessed again later using "Open plan...".

#### **Export**

The plan is output as a DXF file.

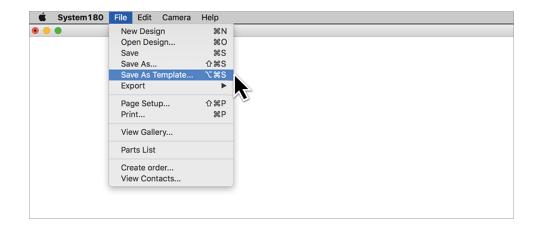

## Preparing orders and offers

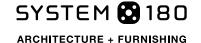

To draw up **your offers and orders** select "Repository/Make an order" from the main menu bar

Select the promotion you want to use from the options "Offer" and "Order confirmation" for your customer or "System 180 order".

If the customer to whom you want to sent an offer or order confirmation already exists in the system, then you can select that customer directly from the system.

Use "+" "-" and "i" to create, delete or edit customers.

When you click on "OK", the program will create a PDF file containing all the data you have selected.

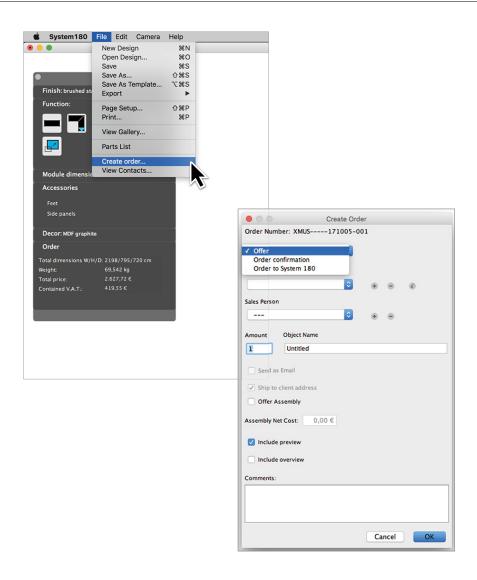

Help

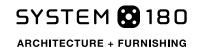

Do you need some training or additional help on how to use of the configurator software? Please contact our field sales staff:

Arne Stamer stamer@system180.com

System 180 GmbH Ernst-Augustin-Str. 3 12489 Berlin +49 30 788 58 41 contact@system180.com www.system180.com